# MANUALE PER GLI OPERATORI DELLA PIATTAFORMA PB-GAS G-1

## SOMMARIO

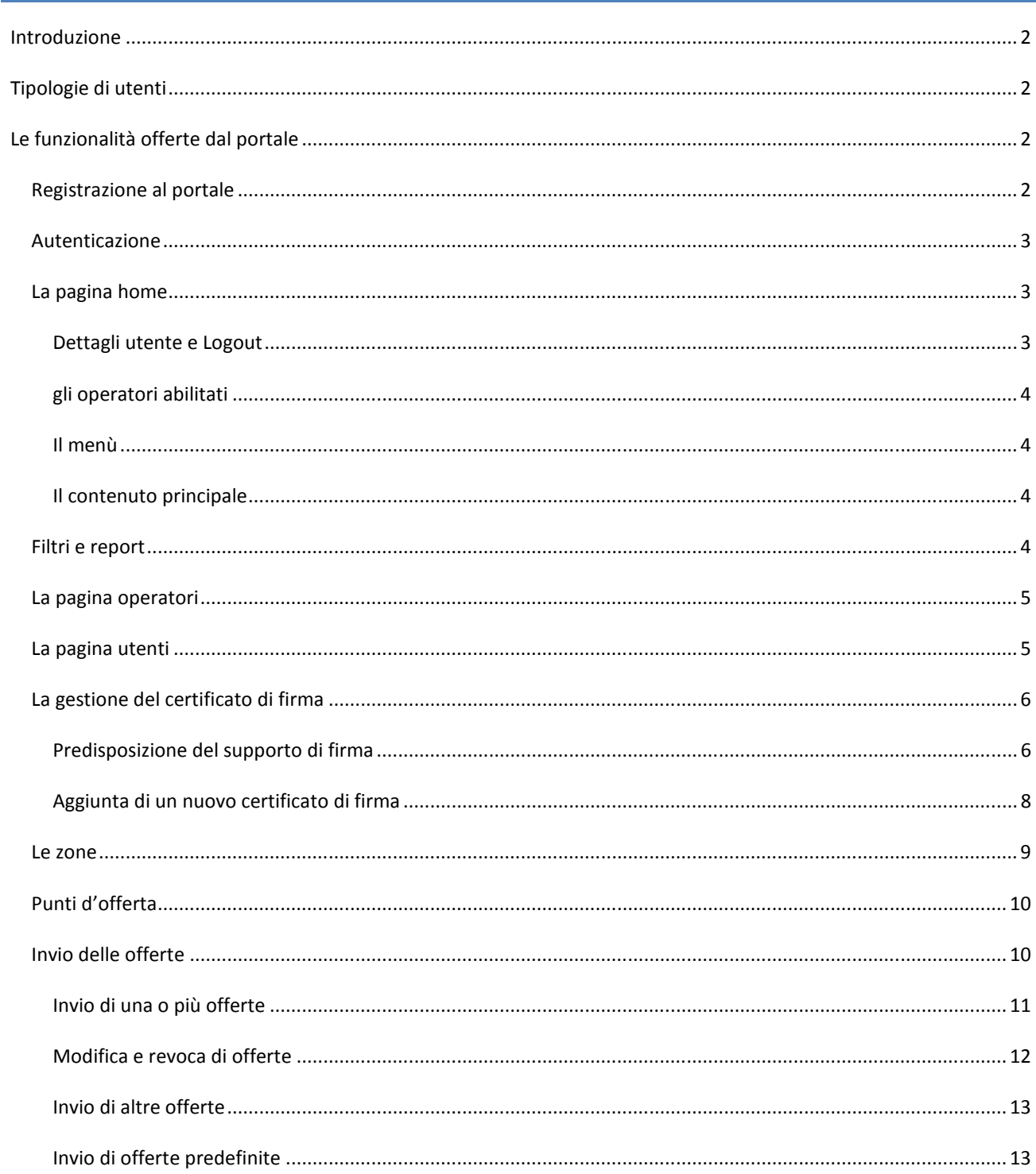

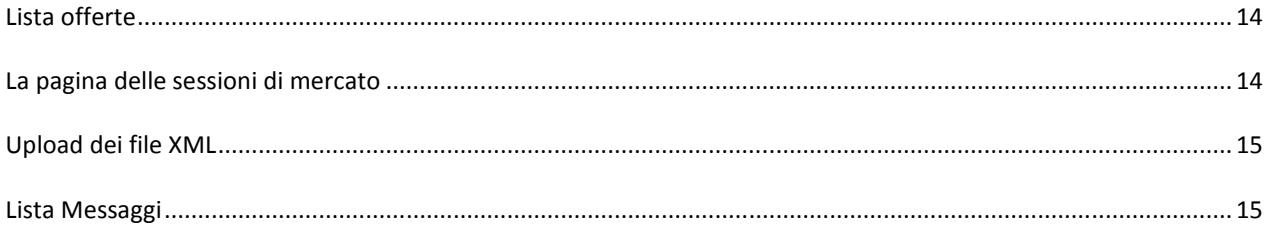

## INTRODUZIONE

Questo manuale è dedicato alla descrizione delle funzionalità offerte dal portale PB-GAS G-1, ovvero la Piattaforma per il Bilanciamento del Gas in G-1. Il manuale è indirizzato agli operatori, i quali troveranno descritte tutte le pagine del portale a loro accessibili e la descrizioni di tutte le funzionalità di loro competenza.

## TIPOLOGIE DI UTENTI

Analogamente a P-GAS, MT-GAS e PB-GAS, la piattaforma PB-GAS G-1 distingue fra utenti ed operatori. L'utente dispone delle credenziali per partecipare alla piattaforma PB-GAS G-1, sfruttandone le funzionalità. Ogni utente può essere associato ad uno o più operatori del mercato del Gas. Ogni transazione verso il sistema è quindi eseguita dall'utente, per conto di un operatore.

Il portale gestisce due tipologie di utenti:

- User: il tipo di utente classico, in grado di utilizzare tutte le funzionalità di competenza degli operatori, per esempio sottomettere transazioni.
- Viewer: si tratta di un utente che ha la sola possibilità di visualizzare le informazioni, senza tuttavia poter sottomettere transazioni al sistema.

In questo manuale, se non diversamente specificato, si fa riferimento all'utente di tipo user.

Il portale PB-GAS G-1 è integrato con P-GAS, MT-GAS e PB-GAS, pertanto un utente di PB-GAS G-1 può essere abilitato a P-GAS, a PB-GAS, a MT-GAS. A tutti o a nessun altro portale. Nel caso di abilitazione multipla, l'utente condivide fra le varie piattaforme le credenziali di accesso e di firma, come mostrato in seguito.

Allo stesso modo, un operatore del mercato del Gas può essere abilitato su una, più, o tutte le piattaforme (PB-GAS, P-GAS, PB-GAS G-1, MT-GAS). L'utente che accede alla PB-GAS G-1 disporrà dei soli operatori abilitati per quella piattaforma.

## LE FUNZIONALITÀ OFFERTE DAL PORTALE

In questa sezione iniziamo ad illustrare le funzionalità offerte dal portale. Per prima cosa l'utente deve ottenere l'accesso al portale. Premesso che l'utente deve preventivamente espletare tutte le procedure specificate dalle normative vigenti, egli deve registrarsi al portale, seguendo la procedura descritta qui sotto.

## REGISTRAZIONE AL PORTALE

Il processo di registrazione prevede l'accesso alla pagina https://gas.ipex.it/gaswebsite/Register.aspx per sottomettere le proprie credenziali. Quando l'utente tenta di accedere alla pagina, si apre una finestra di popup, come mostrato in Figura 1. Tramite questa finestra è possibile scegliere quale certificato utilizzare per le future autenticazioni al portale. Occorre quindi selezionarne uno e premere Ok.

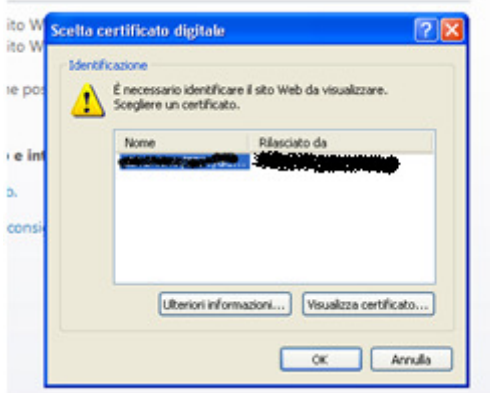

Figura 1: la scelta del certificato di autenticazione.

Di seguito, appare la pagina che permette di sottomettere le informazioni essenziali per la registrazione e cioè il nome e il cognome dell'utente e la ragione sociale dell'operatore associato all'utente. E' possibile inoltre inserire una nota testuale a corredo delle informazioni anagrafiche.

# **REGISTRATION DATA**

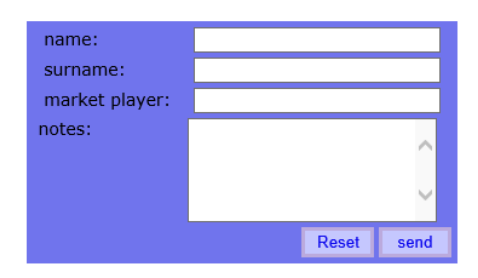

#### Figura 2: sottomissione dei dati anagrafici essenziali.

Una volta riempiti i campi necessari, l'utente deve premere invia per sottomettere la richiesta al sistema. Un messaggio notifica all'utente se l'operazione è andata a buon fine o meno.

## AUTENTICAZIONE

L'autenticazione al portale avviene mediante certificato di autenticazione client. Una volta autenticato, l'utente manterrà le credenziali per poter operare sul portale fino allo scadere della sessione, oppure fino a che l'utente non chiude esplicitamente la sessione.

## LA PAGINA HOME

In Figura 3 è riportata la pagina principale del portale. In essa sono numerate le quattro aree principali, sempre disponibili, qualsiasi sia la pagina aperta dall'utente.

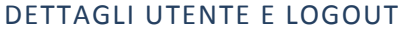

L'area (1) mostra il nome dell'utente autenticato e il suo ruolo (user, viewer). Immediatamente affianco vi è un menu a tendina che permette di scegliere la lingua con cui visualizzare i contenuti del portale. Il contenuto delle pagine sarà tradotto sulla base della lingua selezionata. Oltre alla traduzione delle parti testuali, il cambiamento della lingua comporta pure la visualizzazione della data in formato italiano (it-IT) oppure inglese (en-US) e il separatore decimale per le cifre: la virgola (",") per la cultura italiana e il punto (".") per la cultura inglese.

Cliccando sull'icona **(3)** sulla destra è possibile abbandonare il portale, chiudendo la sessione. A questo punto l'utente deve nuovamente autenticarsi se vuole accedere al portale.

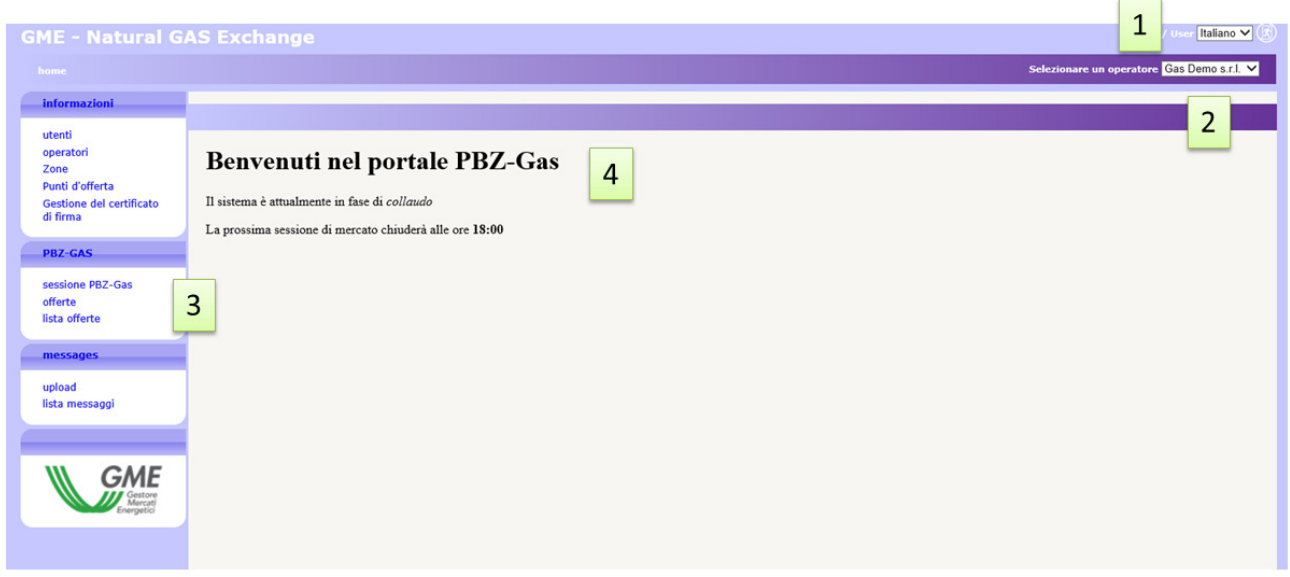

#### Figura 3: la pagina principale del portale

#### GLI OPERATORI ABILITATI

In (2) compare un menù a tendina contenente tutti gli operatori abilitati ad operare su PB-GAS G-1, di competenza dell'utente corrente. Le operazioni che l'utente compie sul portale, come per esempio la sottomissione di offerte, sono associate all'operatore selezionato in quel menù.

#### IL MENÙ

Alla sezione (3) abbiamo il menù contenente il link a tutte le pagine che l'utente può raggiungere. Si nota una sezione informazioni dove sono raggruppate tutte le pagine recanti informazioni utili agli utenti. Nella sezione PB-GAS G-1 sono concentrate le pagine per la sottomissione e monitoraggio delle offerte e i risultati delle sessioni di mercato,

Infine nella sezione messaggi sono riportate le pagine per l'upload dei file xml e la lista dei messaggi di input e output di competenza degli operatori associati all'utente.

#### IL CONTENUTO PRINCIPALE

Nell'ultima sezione, ovvero la (4), verrà mostrato il contenuto delle pagine. La home page, cioè quella mostrata in Figura 3, è la pagina che contiene le comunicazioni agli operatori.

#### FILTRI E REPORT

Prima di passare in rassegna le pagine del portale, occorre illustrare una funzionalità comune a tutte le pagine che mostrano un report.

![](_page_4_Picture_99.jpeg)

![](_page_4_Figure_1.jpeg)

Ogni pagina con report ha una sezione filtri che solitamente non viene mostrata all'apertura della pagina. Per mostrarla, occorre cliccare sull'icona <sup>@</sup> del gruppo in alto a destra. Viceversa, per nasconderla, si deve cliccare invece sull'icona  $\bigcirc$ . Quella che compare è la sezione dei filtri in cui, in generale, è possibile inserire valori che mirano a restringere il numero di risultati forniti dal report sottostante. Per ricaricare il report tenendo conto degli opportuni filtri, occorre cliccare su  $\bigcirc$ . Infine, è possibile esportare il report in formato Excel, cliccando su  $\bigcirc$ . Dopo aver cliccato, la pagina chiede di salvare il report in formato Excel, riportando tutti i risultati, senza ovviamente la paginazione di essi, come invece accade sulla pagina web.

Alcuni filtri, sono riportati per praticità sulle colonne. In Figura 4, la penultima colonna "abilitato", contiene un filtro che mostra tutti i valori possibili. Una volta modificato il filtro, il refresh è automatico.

![](_page_4_Figure_4.jpeg)

![](_page_4_Figure_5.jpeg)

## LA PAGINA OPERATORI

Nella pagina operatori è riportata la lista degli operatori abilitati ad operare su PB-GAS G-1. La pagina è in sola lettura e riporta esclusivamente le informazioni riguardanti la ragione sociale e il codice operatore.

## LA PAGINA UTENTI

La pagina utenti è un'altra pagina in sola lettura che permette di visualizzare tutti gli utenti abilitati ad operare per conto dell'operatore selezionato nel menu a tendina in alto a destra.

![](_page_4_Figure_10.jpeg)

Le informazioni in tabella riportano rispettivamente, lo username, il nome e cognome dell'utente, il ruolo dell'utente, informazioni sul certificato di autenticazione e di firma, l'operatore per cui sono abilitati ad operare (ovvero l'operatore corrente) e l'indicazione se l'utente è abilitato o meno.

## LA GESTIONE DEL CERTIFICATO DI FIRMA

Per poter utilizzare un certificato di firma, è necessario predisporre la propria macchina per supportare la certificazione via software come spiegato di seguito.

## PREDISPOSIZIONE DEL SUPPORTO DI FIRMA

Al fine di autenticarsi per l'accesso al portale e poter firmare il contenuto dei messaggi, occorre installare un plugin per il supporto delle attività legate ai certificati. Per prima cosa occorre scaricare il file di installazione, scaricabile al link GMECabs/GMECabs.exe.

![](_page_5_Picture_67.jpeg)

Figura 6: il download del plugin.

E' necessario salvare il file, senza eseguirlo direttamente a download completato (Figura ). Il file si può salvare in una qualsiasi directory, per esempio c:\plugin.

![](_page_5_Picture_68.jpeg)

Figura 7: salvataggio del file di installazione.

Salvato il file, occorre aprire una console MS-DOS. Tramite il menu Start di Windows, cliccare su Esegui e digitare cmd.

![](_page_6_Picture_55.jpeg)

Figura 8: avvio di una console di Dos.

Accedere quindi alla directory dove è stato salvato il file di installazione (per esempio c:\plugin), digitando cd c:\plugin.

![](_page_6_Picture_3.jpeg)

Figura 7: accedere alla directory contenente il file di installazione.

Una volta entrati nella directory c:\plugin, eseguire il file GMECabs.exe, digitando GMECabs.exe come in Figura 8.

![](_page_6_Picture_6.jpeg)

Figura 8: esecuzione di GMECabs.exe.

Occorre poi confermare la directory dove verranno decompressi i file (per esempio c:\plugin).

![](_page_7_Picture_52.jpeg)

Figura 9: la directory dove verranno scompattati i file.

Per finire, accedere alla sottodirectory GMECabs, tramite il comando cd GMECabs. Ed eseguire il file .bat come indicato in Figura 11.

![](_page_7_Picture_53.jpeg)

Figura 10: accedere alla directory GMECabs.

![](_page_7_Picture_5.jpeg)

Figura 11: esecuzione del file .bat.

Ora è possibile registrare al sistema il proprio certificato.

## AGGIUNTA DI UN NUOVO CERTIFICATO DI FIRMA

Attraverso il link gestione firma, si accede alla pagina che offre all'utente la possibilità di gestire il suo certificato di firma. Nel caso l'utente non disponga di un certificato di firma, la pagina si presenta come in Figura 12; il link Aggiungi permette all'utente di aggiungere un certificato.

![](_page_8_Picture_43.jpeg)

Figura 12: l'utente non dispone di certificato di firma. La pagina permette di aggiungerne uno.

Cliccando sul link Aggiungi è possibile scegliere fra i certificati installati sul computer dell'utente quello che si intende utilizzare per firmare le transazioni in ingresso sul sistema, come mostrato in Figura 13.

![](_page_8_Picture_44.jpeg)

Figura 13: inserzione di un nuovo certificato.

Una volta selezionato il certificato, i suoi dettagli vengono mostrati nella pagina. A questo punto, l'utente deve confermare l'inserzione del certificato, cliccando sul link Salva.

![](_page_8_Picture_45.jpeg)

Figura 14: i dettagli del certificato in corso di inserzione.

Una volta inserito il certificato, prima di poter essere utilizzato nelle transazioni, deve essere autorizzato dall'amministratore del portale.

## LE ZONE

![](_page_9_Picture_77.jpeg)

![](_page_9_Figure_1.jpeg)

In questa pagina sono riportate le zone attualmente supportate dalla piattaforma, con le seguenti informazioni: il codice della zona, la descrizione e l'indicazione sull'abilitazione.

#### PUNTI D'OFFERTA

Continuando con la rassegna delle pagine, incontriamo la pagina Punti d'offerta. E' un report che riporta i punti di offerta abilitati sulla piattaforma. Di default vengono mostrati solo i prodotti in contrattazione nella data odierna. E' comunque possibile modificare i valori dei filtri, accedendo al pannello nascosto per la gestione dei filtri.

![](_page_9_Picture_78.jpeg)

![](_page_9_Figure_6.jpeg)

Le colonne visualizzate sono rispettivamente: il codice del punto d'offerta, la descrizione, l'operatore di riferimento, la zona di competenza, l'abilitazione, i mercati abilitati, le eventuali deleghe.

## INVIO DELLE OFFERTE

La pagina offerte permette di gestire le proprie offerte, ovvero l'invio, la modifica e la revoca. La pagina si presenta come in Figura 17, con due tab panel: uno per le offerte specifiche di una sessione di mercato, l'altro per le offerte predefinite.

Analizzando la pagina notiamo, in alto, un menù a tendina con la lista di sessioni aperte alla sottomissione di offerte; a destra un altro menù a tendina riporta tutti i punti di offerta per cui l'operatore è abilitato ad operare. Una volta selezionato il punto di offerta sarà possibile inviare (e in generale gestire) le offerte specifiche di quel punto di offerta.

Appena più sotto è possibile visualizzare informazioni riassuntive quali la quantità presentata in vendita, il numero di offerte già presentate in quella sessione, il limite di vendita per quell'operatore (se già comunicato da SNAM Rete Gas) e infine i dettagli relativi all'offerta presentata da SNAM Rete Gas (qualora sia già stata inoltrata al sistema).

Più sotto ancora, vi è il vettore delle offerte, compilabile da parte dell'utente.

![](_page_10_Picture_20.jpeg)

#### Figura 17: la pagina di invio delle offerte

## INVIO DI UNA O PIÙ OFFERTE

In Figura 18 è riportato un esempio di invio di due offerte: una di vendita e una di acquisto. Per procedere all'invio occorre preventivamente aver selezionato un punto d'offerta e compilato i campi relativi al prezzo e alla quantità.

![](_page_10_Picture_21.jpeg)

Figura 18: l'invio di una o più offerte.

Premendo "firma e invia" si procede con la fase di firma delle transazioni (Figura 19). Sono riportati tutti i dettagli che caratterizzano l'offerta. Inoltre viene riportata anche l'operazione eseguita (in questo caso "inserisci"); vedremo poi altre operazioni possibili.

![](_page_11_Figure_1.jpeg)

Figura 19: la firma e l'invio di due offerte.

A seguito dell'invio delle transazioni, è possibile monitorare l'esito delle transazioni, cliccando sul pulsante "Carica FA", come mostrato in Figura 20. Quando il Functional Acknowledgment sarà disponibile apparirà un link che permette di scaricare il file xml in locale. E' comunque possibile rivedere l'esito della transazione in ogni momento, tramite la pagina lista messaggi.

![](_page_11_Picture_94.jpeg)

![](_page_11_Figure_5.jpeg)

A questo punto, ricaricando la pagina e selezionando il punto d'offerta precedentemente prescelto per l'invio delle offerte, nel vettore delle offerte sarà possibile visualizzare le offerte già presentate (Figura 21). Per queste offerte è valorizzato anche il primo campo (id offerta), che riporta l'identificativo univoco che caratterizza ogni offerta sul sistema). I soprastanti riquadri riassuntivi sono valorizzati contestualmente con le offerte inviate al sistema.

![](_page_11_Picture_95.jpeg)

![](_page_11_Figure_8.jpeg)

## MODIFICA E REVOCA DI OFFERTE

In Figura 21 è importante notare che per ogni elemento del vettore contenente un'offerta già sottomessa, è possibile eseguire un paio di operazioni, tramite l'ultimo menù a tendina: modifica e revoca.

![](_page_12_Picture_50.jpeg)

Figura 22: modifica e revoca di offerte

In Figura 22, a titolo di esempio, revochiamo la prima offerta e modifichiamo la quantità della seconda offerta. Procediamo quindi con l'invio. Il riquadro riassuntivo che deve essere firmato digitalmente riporta distintamente le due operazioni. E' inoltre valorizzato il campo id offerta.

| id offerta    | Sta per essere inviata un'offerta con questi dati:<br>Prezzo [€/GJ] | OuantitaGJ | tipo di offerta | reference  | OfferPointdesc | Sessione di mercato | operazione | Offerte predefinite |
|---------------|---------------------------------------------------------------------|------------|-----------------|------------|----------------|---------------------|------------|---------------------|
|               |                                                                     |            |                 |            |                |                     |            |                     |
| 139711        | 11,00                                                               | 5000,0     | acquisto        | 28/01/2014 | Mazara         | PBZ1 - 28/01/2014   | Revoke     |                     |
| 139712        | 12,00                                                               | 7000,0     | vendita         | 28/01/2014 | Mazara         | PBZ1 - 28/01/2014   | modifica   |                     |
|               |                                                                     |            |                 |            |                |                     |            |                     |
| firma e invia |                                                                     |            |                 |            |                |                     |            |                     |
|               |                                                                     |            |                 |            |                |                     |            |                     |
|               |                                                                     |            |                 |            |                |                     |            |                     |

Figura 23: conferma della modifica e della revoca.

## INVIO DI ALTRE OFFERTE

Se nel vettore delle offerte sono presenti già offerte possibile, è possibile inviare ulteriori offerte, senza modificare quelle esistenti. Questo garantisce che le preesistenti offerte non perdano la priorità temporale.

![](_page_12_Picture_51.jpeg)

#### Figura 24: invio di altre offerte.

## INVIO DI OFFERTE PREDEFINITE

Cambiando il tab panel e selezionando "offerte predefinite" (Figura 25) è possibile gestire quelle offerte che il sistema genererà ogni volta che l'operatore non invii offerte standard per una data sessione di mercato. In questo caso il vettore delle offerte è composto da due sole righe, un'offerta di vendita e una di acquisto. La prima viene generata dal sistema qualora l'operatore non abbia inviato offerte di vendita. Analogamente, il comportamento è identico per l'offerta predefinita di acquisto.

![](_page_13_Picture_67.jpeg)

Figura 25: gestione delle offerte predefinite.

A parte il numero di elementi del vettore d'offerta, l'unica altra differenza sta nel fatto che non occorre specificare la sessione di mercato, ma solamente la tipologia di sessione. Il comportamento è del tutto analogo al primo tab panel.

## LISTA OFFERTE

La pagina lista offerte mostrata in Figura 26 riporta le offerte di competenza dell'operatore selezionato.

![](_page_13_Picture_68.jpeg)

#### Figura 26: lista offerte.

Sono riportati dettagli quali: il punto d'offerta, la quantità, la quantità scambiata (valorizzata solo dopo l'esecuzione del mercato), la quantità rifiutata per superamento limiti di vendita (valorizzata solo dopo l'esecuzione del mercato), la tipologia di offerta (vendita o acquisto), il prezzo sottomesso, il prezzo accettato (valorizzato solo dopo l'esecuzione del mercato), il controvalore dell'offerta, la data di flusso della sessione, lo stato dell'offerta, l'utente che l'ha inviata, l'id dell'offerta e le eventuali note.

#### LA PAGINA DELLE SESSIONI DI MERCATO

Cliccando su sessioni PB-GAS G-1 si apre la pagina che mostra tutte le sessioni di mercato, sia quella corrente, sia quelle passate (Figura 27). Le informazioni visualizzate riguardando la data di flusso della sessione, le date di apertura e chiusura della sessione, lo stato della sessione, i risultati aggregati e infine il pulsante  $\mathbb U$  che consente di visualizzare le posizioni nette distinte per operatore e per punto d'offerta, come illustrato in Figura 28.

![](_page_14_Picture_83.jpeg)

![](_page_14_Figure_1.jpeg)

Relativamente alle posizioni nette, sono mostrati i soli operatori di competenza dell'utente attualmente autenticato sul sistema.

![](_page_14_Figure_3.jpeg)

#### Figura 28: le posizioni nette.

## UPLOAD DEI FILE XML

Tramite la pagina upload, l'utente può fare direttamente l'upload di file xml per la sottomissione/modifica delle offerte o per il cambiamento di stato delle offerte (Figura 29).

![](_page_14_Picture_84.jpeg)

![](_page_14_Figure_8.jpeg)

L'utente deve redigere il file xml con un editor apposito e poi provvedere all'upload selezionando il file, firmandone il contenuto e procedendo con la sottomissione della transazione.

## LISTA MESSAGGI

Ogni azione sottomessa dall'utente al sistema PB-GAS G-1 attraverso le pagine web descritte in precedenza, si concretizza in un file xml, depositato nel database e successivamente elaborato dalla piattaforma. Ogni azione depositata sul sistema genera un risultato (chiamato Functional Acknowledgment, FA), anch'esso sotto forma di file xml, qualsiasi sia l'esito dell'azione compiuta.

L'elenco delle transazioni xml sottomesse e relativo esito sono visualizzate nella lista messaggi.

![](_page_15_Picture_152.jpeg)

#### Figura 30: lista messaggi.

La pagina è così organizzata: nella prima colonna è visualizzato l'id univoco attributo al messaggio xml di input, prodotto attraverso l'interazione dell'utente con le pagine del portale. Cliccando sul numero rappresentante l'id, si può scaricare il file xml comprovante tutti i parametri di input che hanno originato la transazione.

La seconda colonna, allo stesso modo, riporta l'id del file di esito della transazione. Cliccando sul numero è possibile scaricare l'FA, in formato xml. La terza colonna riporta invece il link al contenuto firmato digitalmente, ovvero la porzione di codice HTML che costituisce la preview di ogni azione, presentata immediatamente prima dell'azione (quella riportata per esempio in Figura 19).

Segue poi l'oggetto del messaggio e soprattutto lo stato del messaggio che può variare fra i seguenti:

- IN: messaggio sottomesso e memorizzato, ma non ancora elaborato.
- ERR: messaggio malformato o con contenuti errati.
- RUN: messaggio in corso di elaborazione.
- OUT: messaggio elaborato (con esito negativo o positivo).

Le colonne rimanenti riportano informazioni quali l'operatore e l'utente che hanno sottomesso la transazione, il nome del file xml, la data e ora di sottomissione, il numero di transazioni elaborate con successo e il tempo di elaborazione, in minuti e secondi.

Fra i filtri della pagina, figura una checkbox che si chiama mark (Figura 31). Qualora la si selezioni, induce il sistema a marchiare il file di esito come scaricato. Questa azione ha impatto sul download dei file tramite web service, poiché il sistema ignorerà i file già scaricati, restituendo solo quelli che non risultano ancora essere stati esaminati dall'utente. Scaricando da interfaccia un file xml, con la checkbox mark selezionata, comporterà il mancato download dello stesso file tramite web service.

![](_page_15_Figure_11.jpeg)

#### Figura 31: i filtri della lista messaggi.

Abbiamo visto come ad ogni azione (transazione xml di input) corrisponda un file xml di esito (FA). In lista messaggi è possibile visualizzare anche del file di esito diversi dagli FA, che non corrispondono ad alcun file di input. In Figura 30, nella terza riga, è mostrato un file Bid Notification (BN) che riporta l'esito di un abbinamento di un'offerta dell'operatore.

Altro tipo di file di esito è lo Zonal Market Result, che riporta i risultati aggregati per ogni zona supportata dal mercato.